# **FILING FEDERAL FORM 3-186-A ELECTRONICALLY** *INSTRUCTION GUIDE*

### **Step 1.**

Log onto: <https://migbirdapps.fws.gov/falconry>.

Before you submit a report, you must generate a Federal ID number. You need your new Washington State ID number to do that. If you have not gotten that number yet, please email Patricia Thompson at [patricia.thompson@dfw.wa.gov](mailto:patricia.thompson@dfw.wa.gov) (suggested method) or call 425-379-2302 to request your Washington State Falconry ID number. If you renewed your Falconry Permit for 2011, that number is the WA-F0XXX number on your card.

## **Step 2**.

Click on **Federal ID Issuance System**.

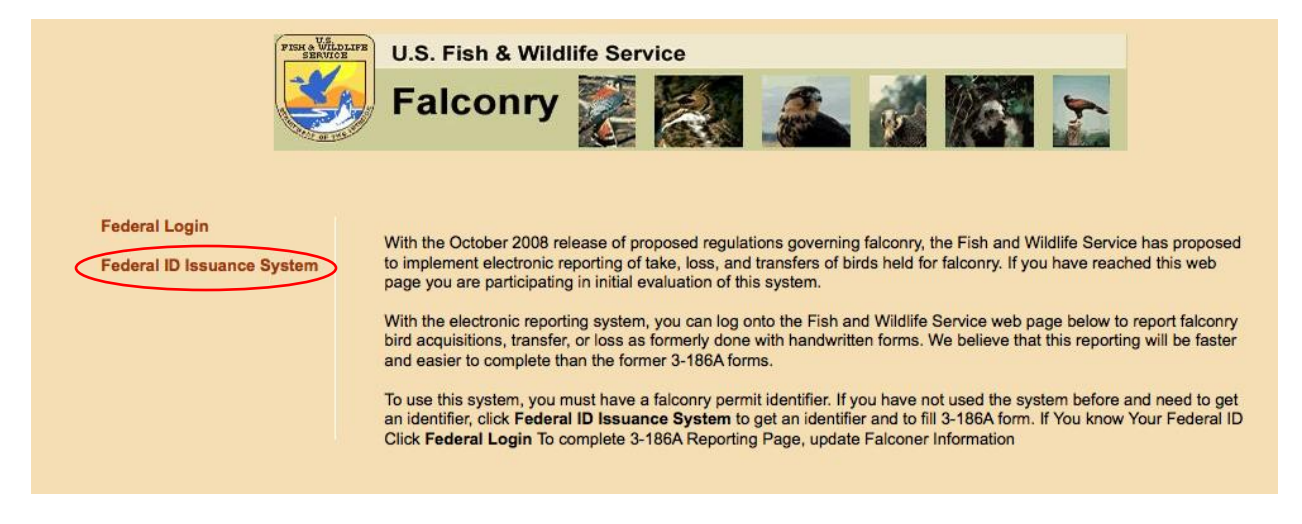

This will navigate you to the registration form. (See below)

#### WELCOME TO THE FEDERAL FALCONRY IDENTIFICATION NUMBER ASSIGNMENT PAGE Please make sure you pop up blocker is turned off

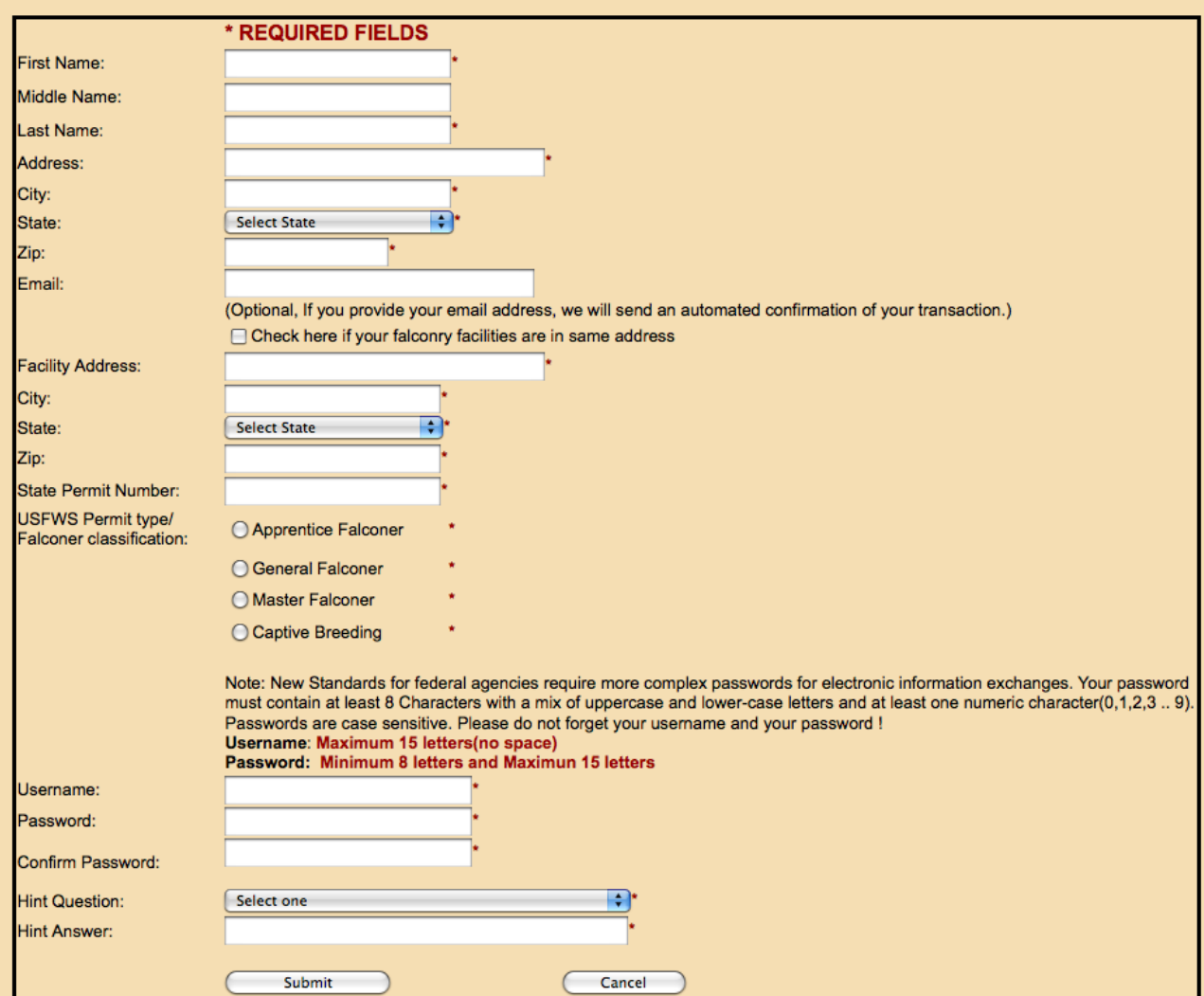

You must have a unique Federal Falconry Identification Number assigned to you by the U.S. Fish & Wildlife Service before you can enter information or report falconry bird transactions. You will use your Federal Falconry Identification Number for reporting all future falconry bird transactions.

**Step 3.** Fill in all required fields. Make sure all information is valid. If it does not match what is in the Federal database, you will not get a Federal ID. Again, the State Permit Number is the WA-F0XXX number on your permit card. It is case sensitive and the 0 is a numerical 0. If you make a typing error and enter someone else's number by mistake, you will get the message "*already been issued a Federal ID and a login.*" Start over and re-enter your WA-F0XXX number. If after you enter your correct State Permit Number and you still get rejected, you probably have not entered all of your information exactly as it is in the database, such as a nickname instead of a full name.

If you fill in an email address (optional but recommended) the system will email your Federal ID number to you so you will have a record. You do not have to submit a 186-A to create an account.

After successful registration, a screen will come up with your **Federal ID, User ID, Falconer Name and Falconer Address.** Record this information; close window, and log back in with those ID's.

# **Step 4: Log On**

#### Click on **Federal Login**

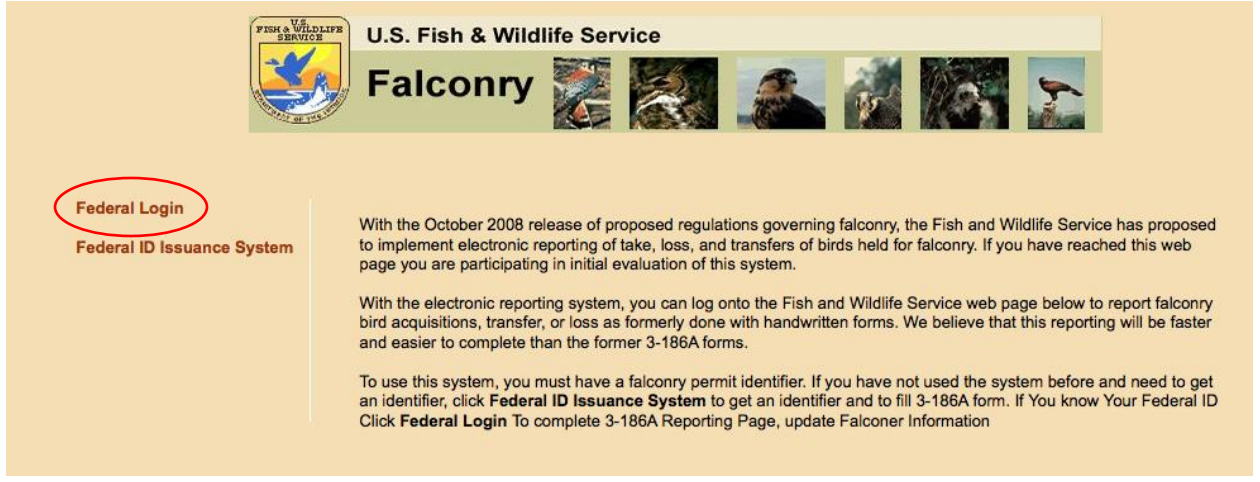

Fill in the boxes with the Federal ID assigned and given to you in the Successful Registration box (the one you just got) by the USFWS, and with user ID and password you just created.

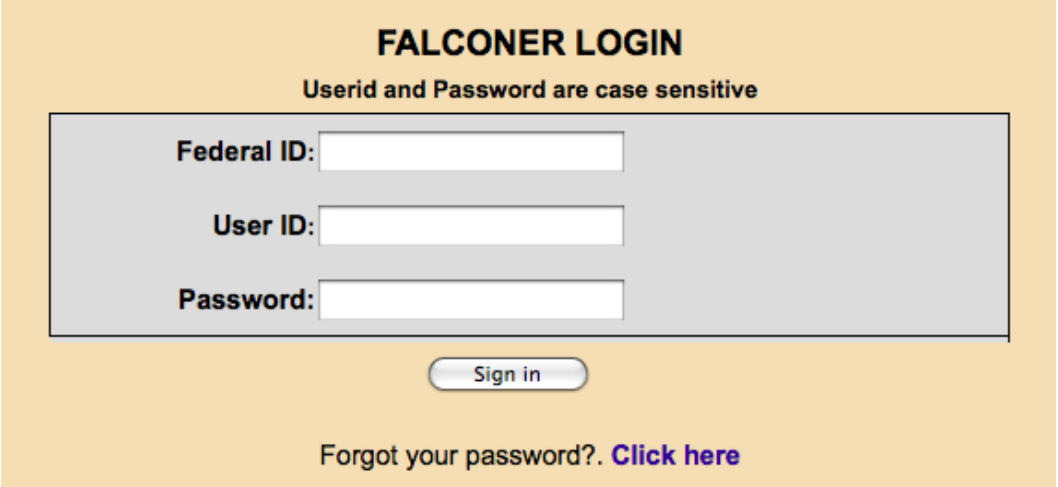

# **Bird Acquisition and Disposition Report**

Successful login will direct you to the acquisition and disposition data entry form shown below. Based on your selection (see red circle), corresponding fields will be enabled to enter data (follow the Steps below). Your personal information will be filled in and it will not be editable.

Acquisition and disposition data entry form:

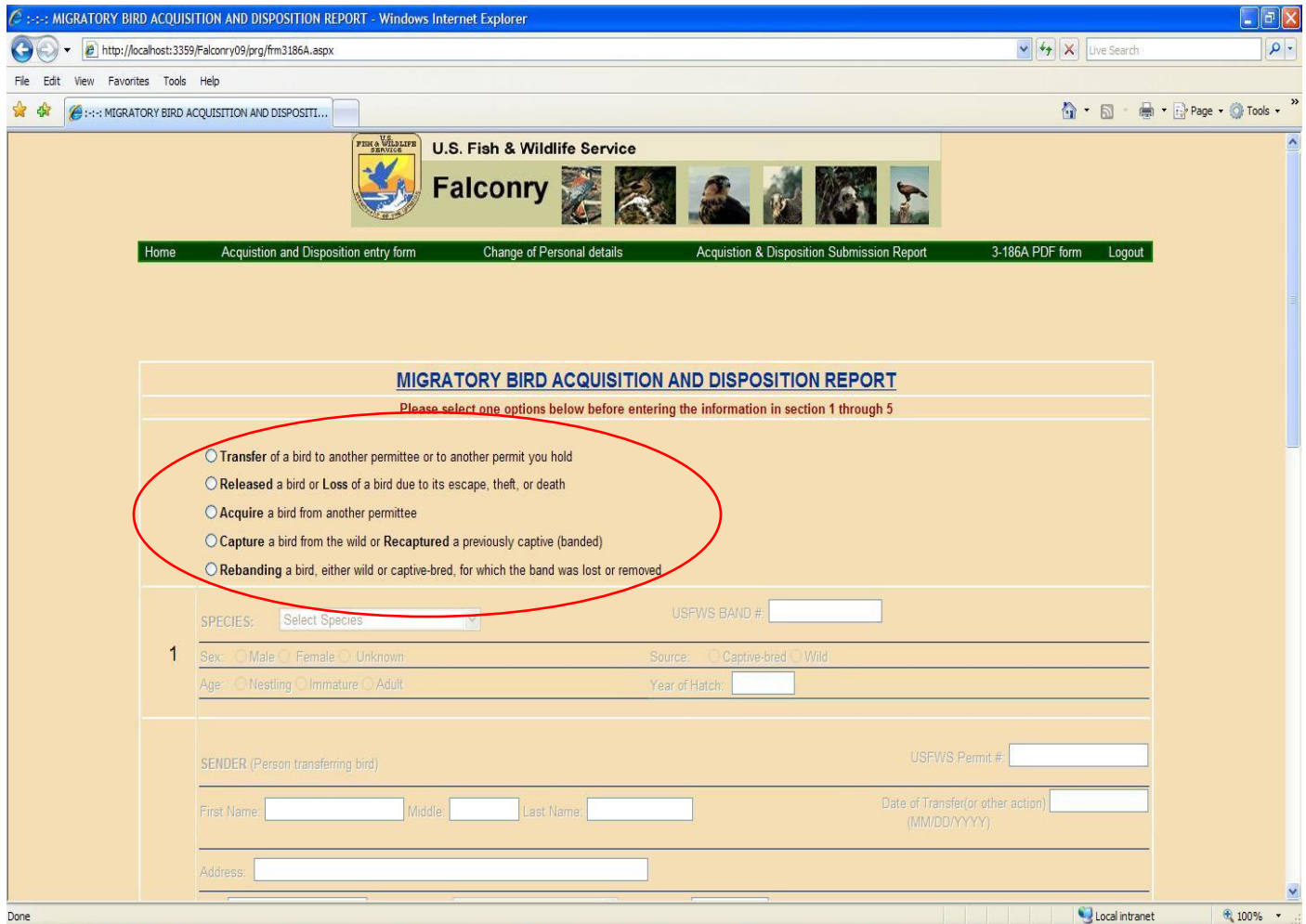

**Step 5.** Before entering any information, **Type of Reporting** must be selected (Transfer, Release, etc). Select the appropriate button at the top of the page for the action you are reporting. The correct form will reload to show only the section you need to fill out. Your personal information will be added automatically. When you finish filling in your data, click the **Save Data** button. It will display the information on the next page. Verify that everything is correct.

**Step 6.** Click the button to send the information to USFWS; you are finished submitting your 3- 186.

**Step 7.** Print out the page with this information and save in your file.

You can access a list of all your submitted reports by clicking the **List submitted reports** link in the top green bar. Print this list and the individual reports and retain in your records.

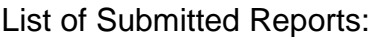

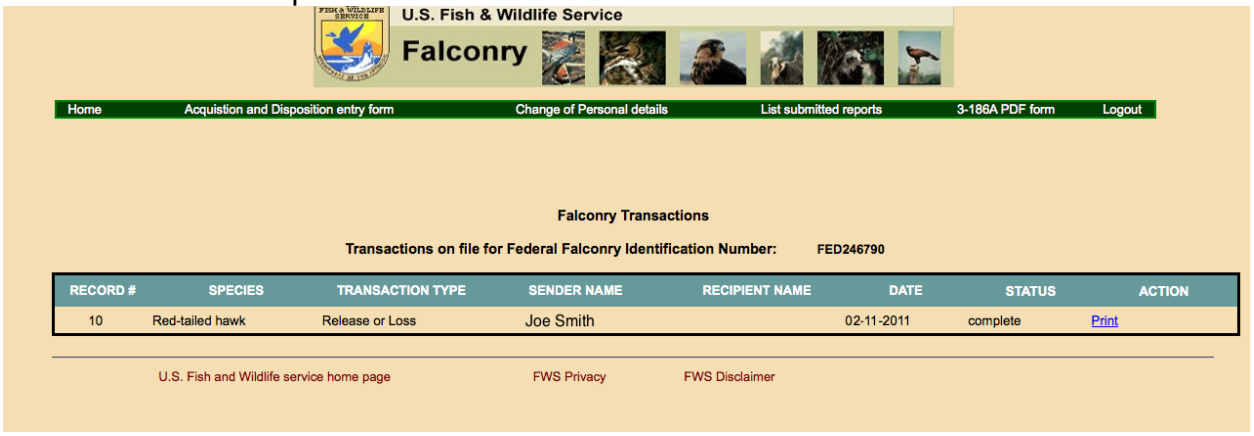

### **Errors**

If you made an error on your form and already saved it, you will have to enter a new form again; you will need to call the Regional Migratory Bird office at 503-872-2715 to report the error. The USFWS will have an edit or delete option soon; they are working on it.

Thank you for taking the time to learn this new process. It should save time and paper when everyone masters this system.